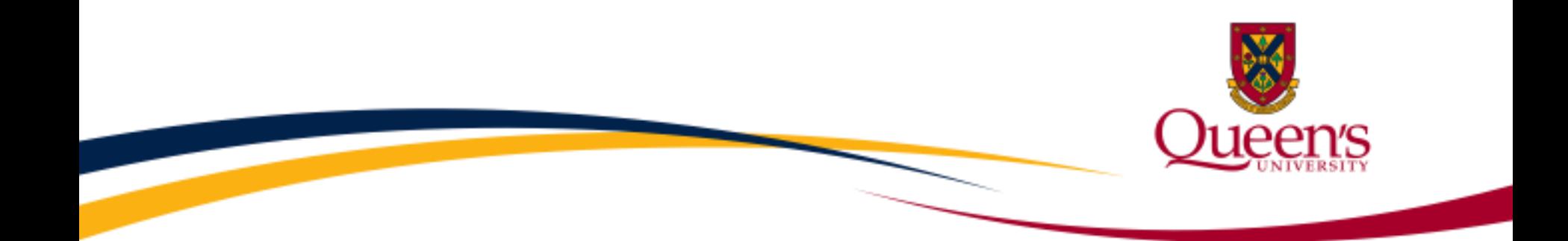

# **Queen's TRAQ e-System**

## **Health Sciences Research Ethics Board Certification (HSREB)**

Reviewing Human Ethics Applications & Event Forms

**HSREB Board Member/Reviewer User Manual September 2016 update**

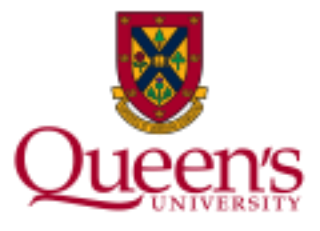

# **TRAQ - BROWSER COMPATIBILITY**

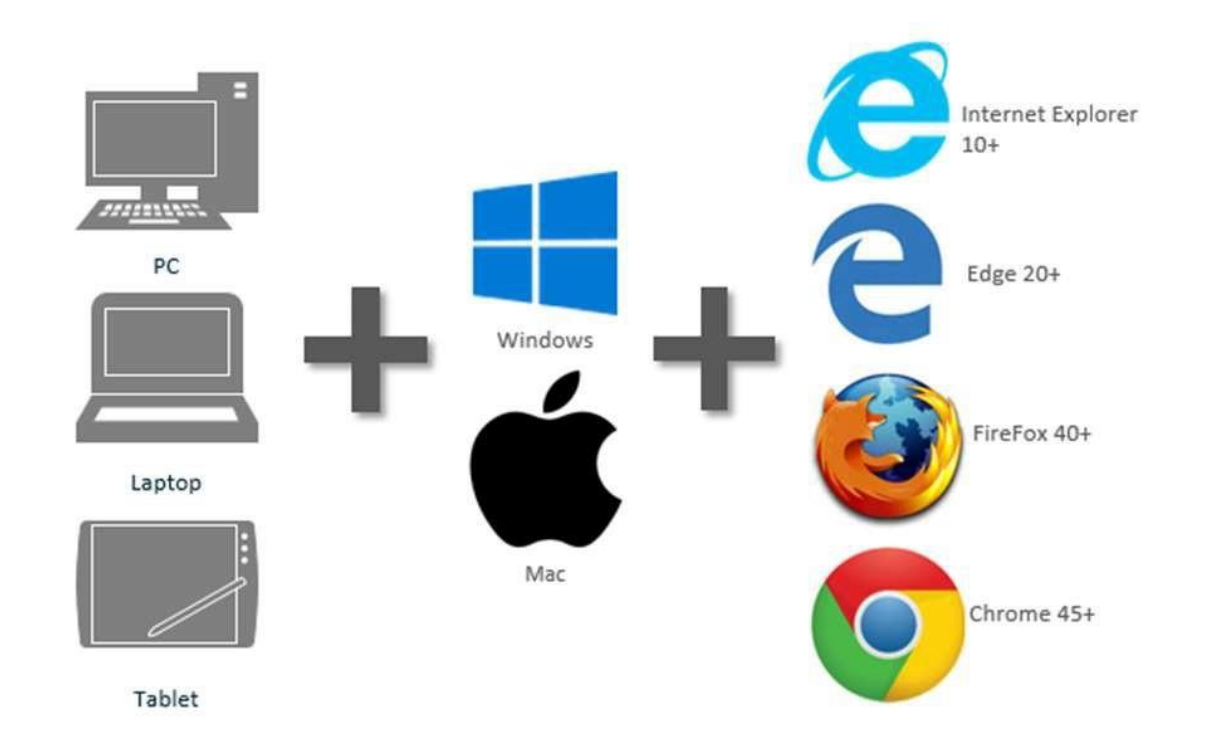

**Please note: Safari is not fully tested and currently not compatible with TRAQ system. Mac users should use Google Chrome or Mozilla Firefox.**

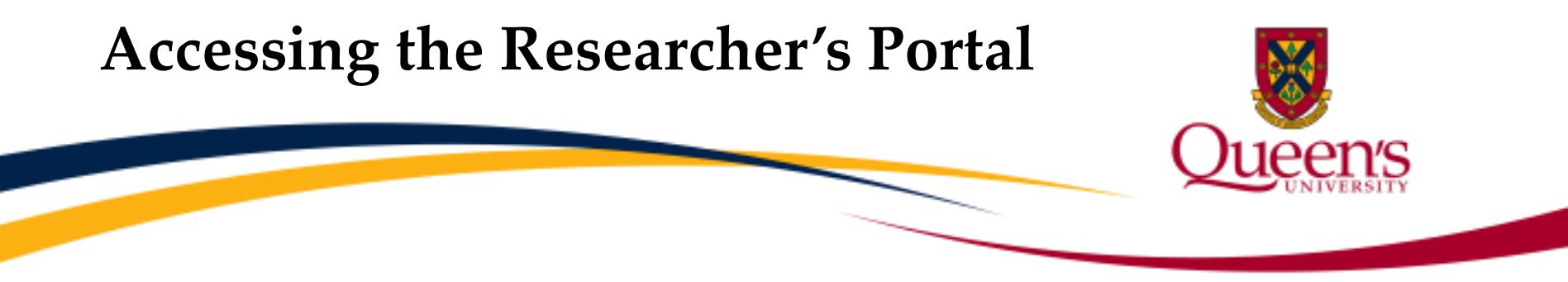

- Review assignments are accessed through the Researcher's Portal.
- As a reviewer, you will receive an email notification whenever you have been assigned to review an ethics application or an event form (i.e. renewal form, amendment form, serious advent event form). The link to the Researcher's Portal is included in the email.
- Reviewers with a Queen's email address (Queen's faculty & staff) should use their regular Queen's NetID and strong password to log into the Researcher's portal through the **[Single SignOn](http://www.queensu.ca/traq/signon.html)**.
- External reviewers, who do not have a Queen's email address (i.e. KGH, Providence Care, gmail, hotmail, sympatico, etc.) will log into the Researcher's Portal through the [Post-Registration Login Site](https://eservices.queensu.ca/romeo_researcher_admin/) using their full email address, as their username, and the password that has been created during registration.

## **Single SignOn for Queen's Reviewers**

Enter your Queen's NetID and strong password to access the Researcher's Portal

#### **Researcher Portal Sign On**

Contact support staff if you have trouble signing into the Researcher Portal.

Browser compatibility: Safari is not fully tested and currently not compatible with TRAQ system. Mac users should use Google Chrome or Mozilla Firefox.

#### **LOG IN - Queen's Faculty & Staff**

#### Faculty / Staff / Reviewers:

If you are a current Queen's Faculty or Staff member with a Queen's Net ID please log in to MyQueensU/Solus on the Queen's homepage www.queensu.ca to access the TRAO **Researcher Portal.** 

- Click Search and Sign In (top right corner)
- Click on MyQueensU/Solus under the heading University Wide
- Enter your Queen's net id and password when prompted
- Click My Applications
- . Select Go to the TRAQ Researcher Portal from the box titled TRAQ Researcher Portal
- . Your TRAQ Researcher Portal will open

### **Login Site for External Reviewers** (For reviewers with non-Queen's email addresses)

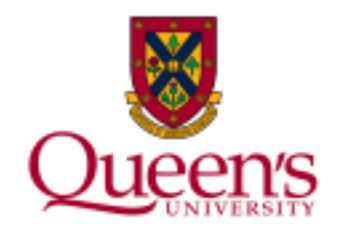

• Enter your full email address and the password you created during registration\* to access the Researcher's Portal

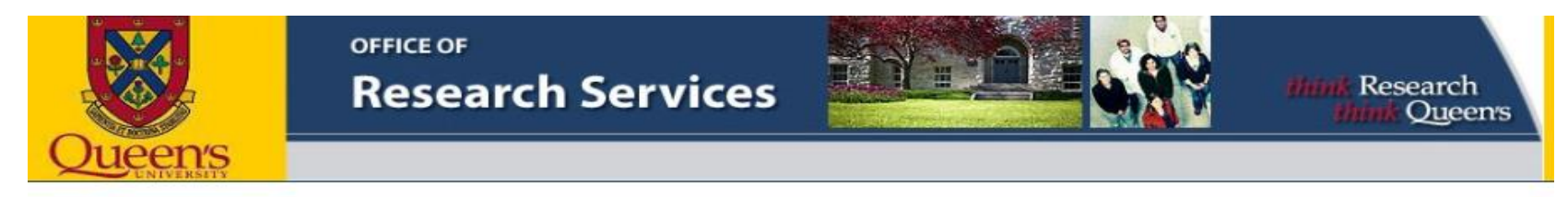

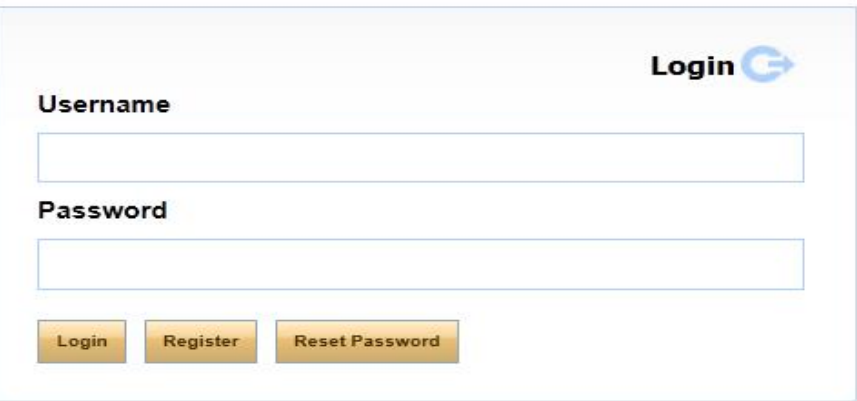

• [External reviewers, trying to log in for the first time, will need to complete the Self Registration](https://eservices.queensu.ca/romeo_researcher_admin/Researcher/HomePage/UserInfo.aspx) Form before they can access the Researcher's Portal. Once you have registered, you will receive an automatic email with instructions on setting up your own password. From then on, you will access the portal through the Post-Registration Login Site.

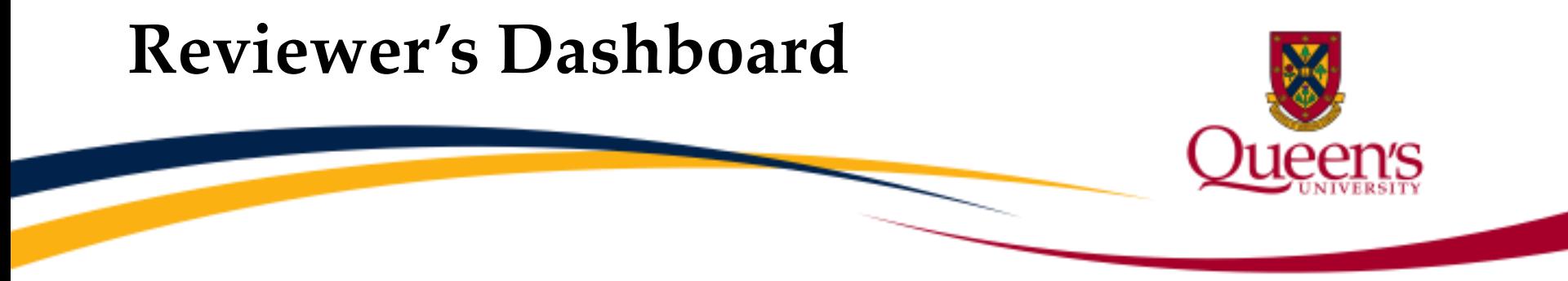

• As a reviewer, your dashboard has three roles: Principal Investigator (P.I.), Project Team Member and Reviewer. The link that requires your attention will be displayed in red with asterisk. In this example reviewer has pending applications as secondary reviewer.

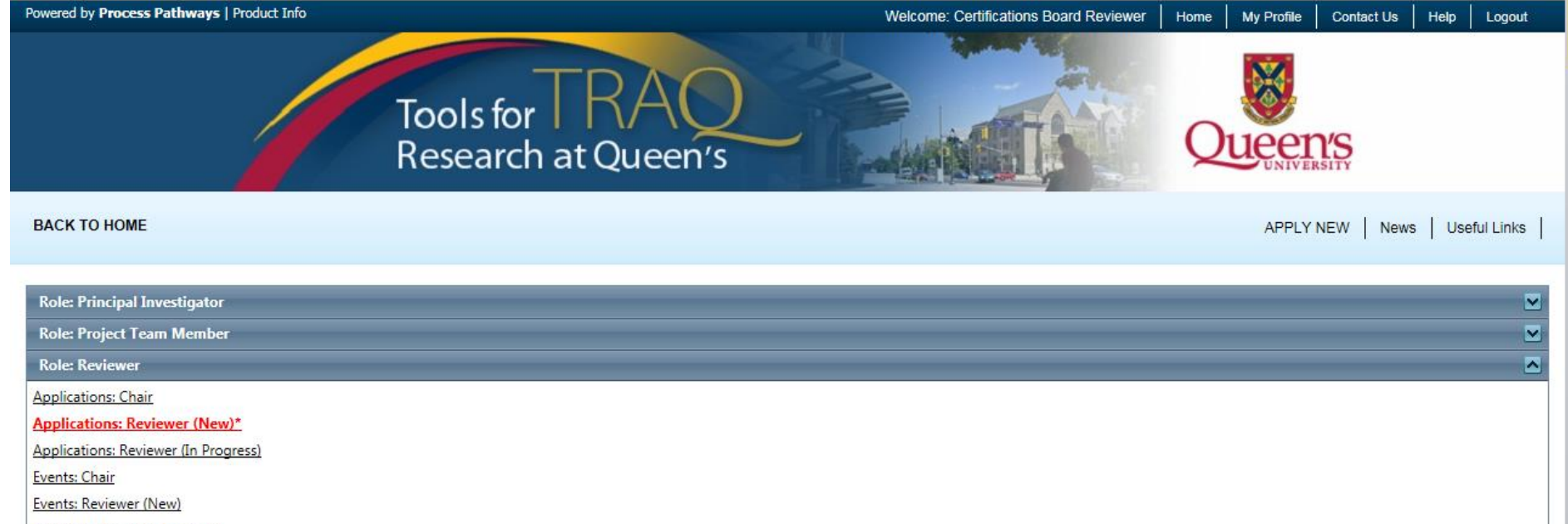

Events: Reviewer (In Progress)

## **Reviewer's Quick Links**

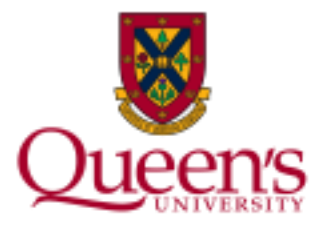

#### **Role: Reviewer**

### **Applications: Chair**

**Applications: Reviewer (New)\*** 

**Applications: Reviewer (In Progress)** 

Events: Chair

**Events: Reviewer (New)** 

Events: Reviewer (In Progress)

Human Ethics applications requiring your review will be accessible through one of these quick links. Applications pending review will be indicated in red with asterisk

Event forms requiring your review will be accessible through one of these quick links

## **Reviewer's Quick Links - Applications Requiring your Review…**

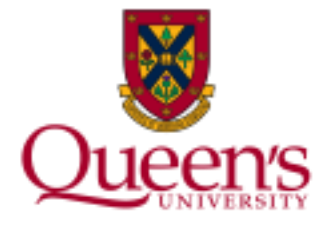

- **Applications Requiring your Review as a Chair**: Applications: Chair link. Displays all application forms requiring your review as Chair (i.e. Primary Reviewer). You may save your comments over several sessions before submitting your comments and decision to the Ethics office at University Research Services. Once your comments and decision have been submitted, the application form drops from quick links and is no longer open for review.
- **Applications Requiring your Review as a Reviewer – New**: Displays all new application forms requiring your review as Secondary Reviewer. You may save your comments over several sessions before submitting your comments to the Ethics office of University Research Services. Once your comments have been submitted, the application form is still accessible via the **Applications Requiring your Review as a Reviewer – In Progress** quick link until the Chair submits their decision. At this stage, you may continue to view the application form and add additional comments. Once the Chair submits their decision, the application form drops from quick links and is no longer open for review.

## **Reviewer's Quick Links - Events Requiring your Review…**

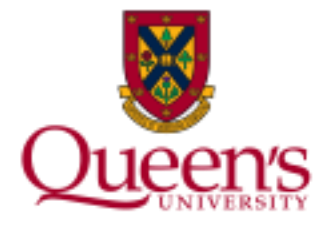

- **Events Requiring your Review as a Chair**: Displays all event forms requiring your review as a Chair (i.e. Primary Reviewer). You may save your comments over several sessions before submitting your comments and decision to the Ethics office of University Research Services. Once your comments and decision have been submitted, the event form drops from quick links and is no longer open for review.
- **Events Requiring your Review as a Reviewer – New**: Displays all new event forms requiring your review as Secondary Reviewer. You may save your comments over several sessions before submitting your comments to the Ethics office of University Research Services. Once your comments have been submitted, the event form continues to be accessible through the **Events Requiring your Review as a Reviewer – In Progress** quick link until the Chair submits their decisions. After the Chair has submitted his decision, the event form drops from quick links and is no longer open for review.

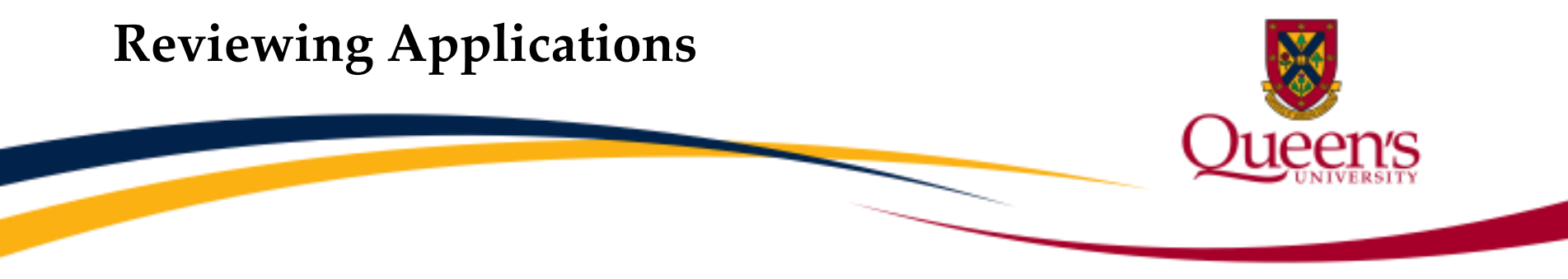

• Once you clicked on one of the quick links you'll see a list of the application(s) awaiting your review. To review an application, click "View".

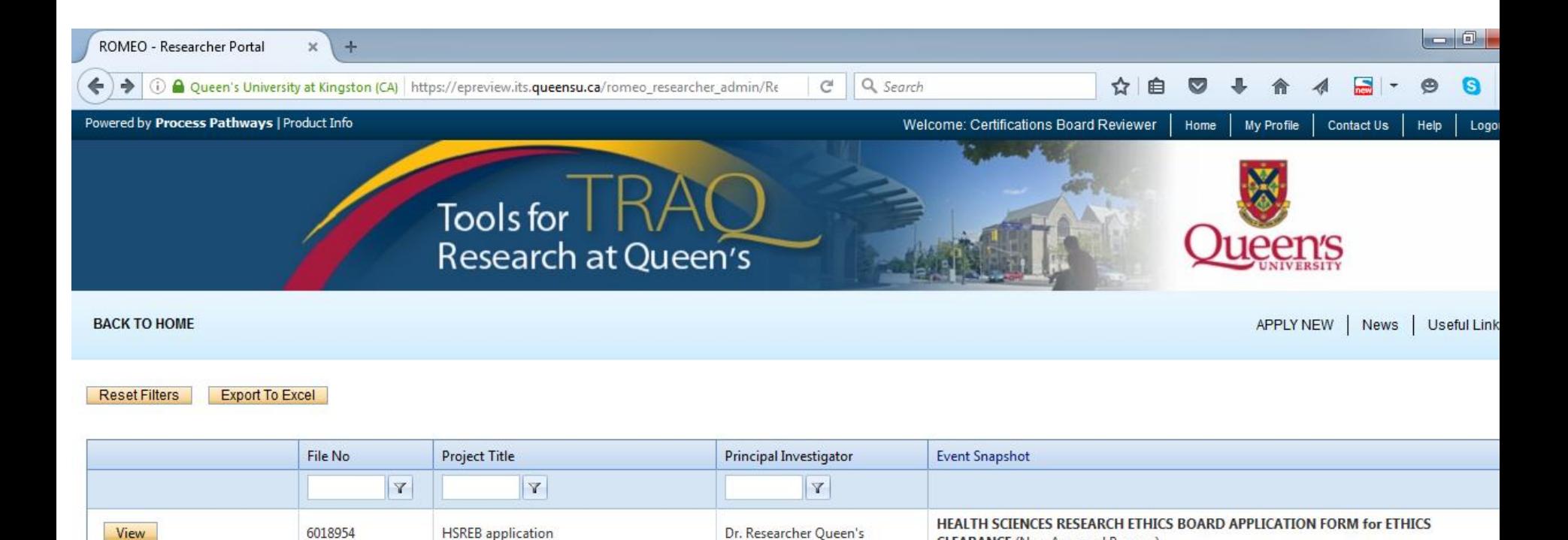

**CLEARANCE** (New Approval Process)

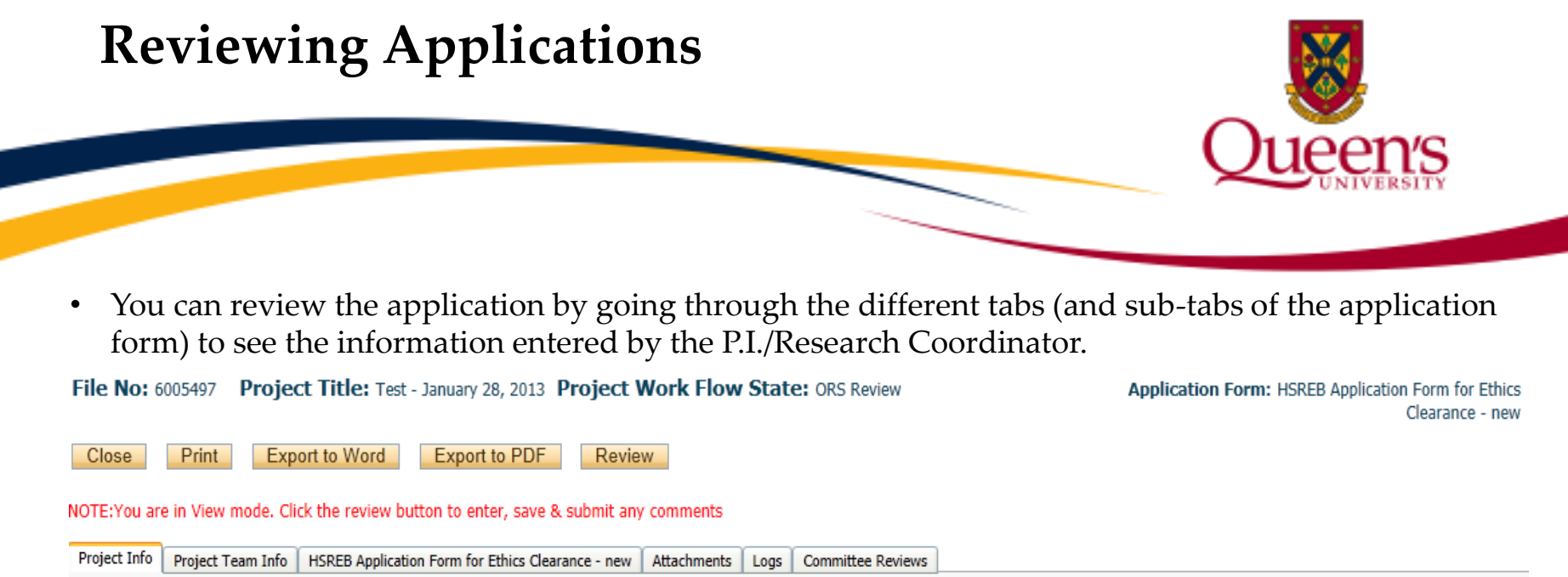

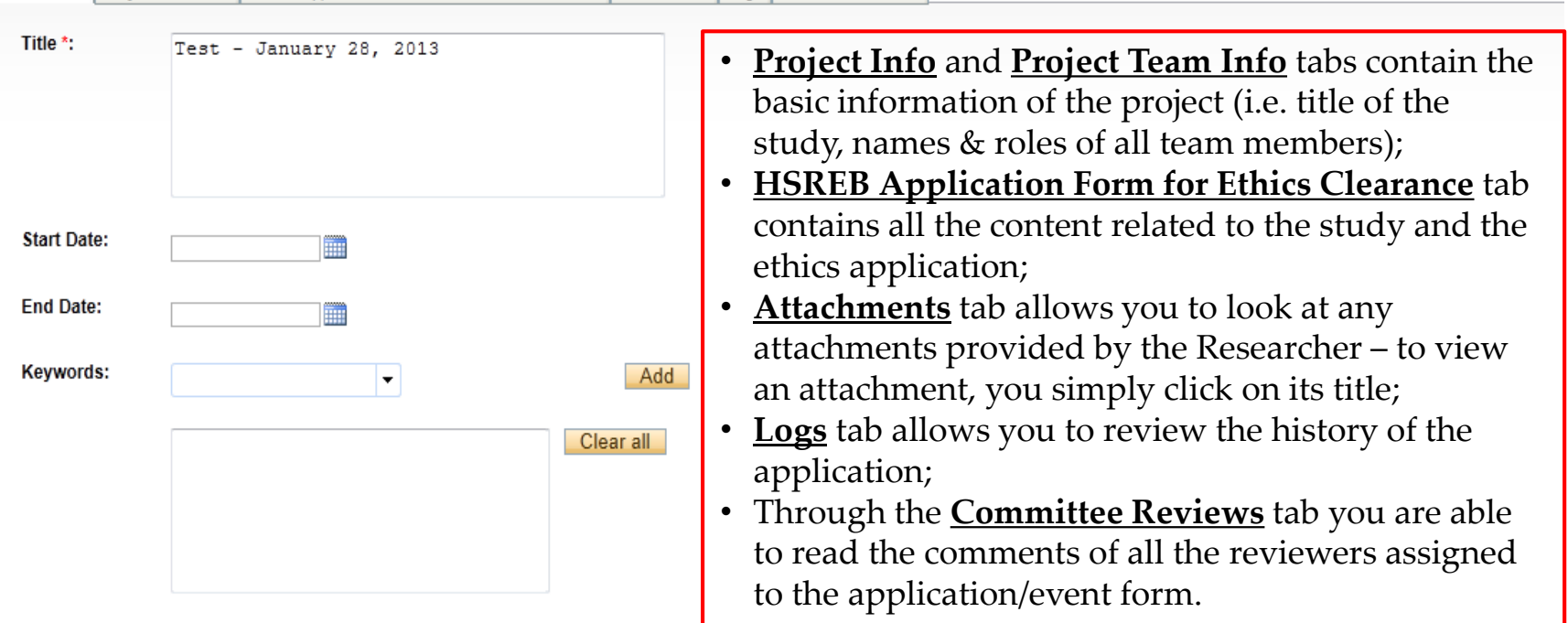

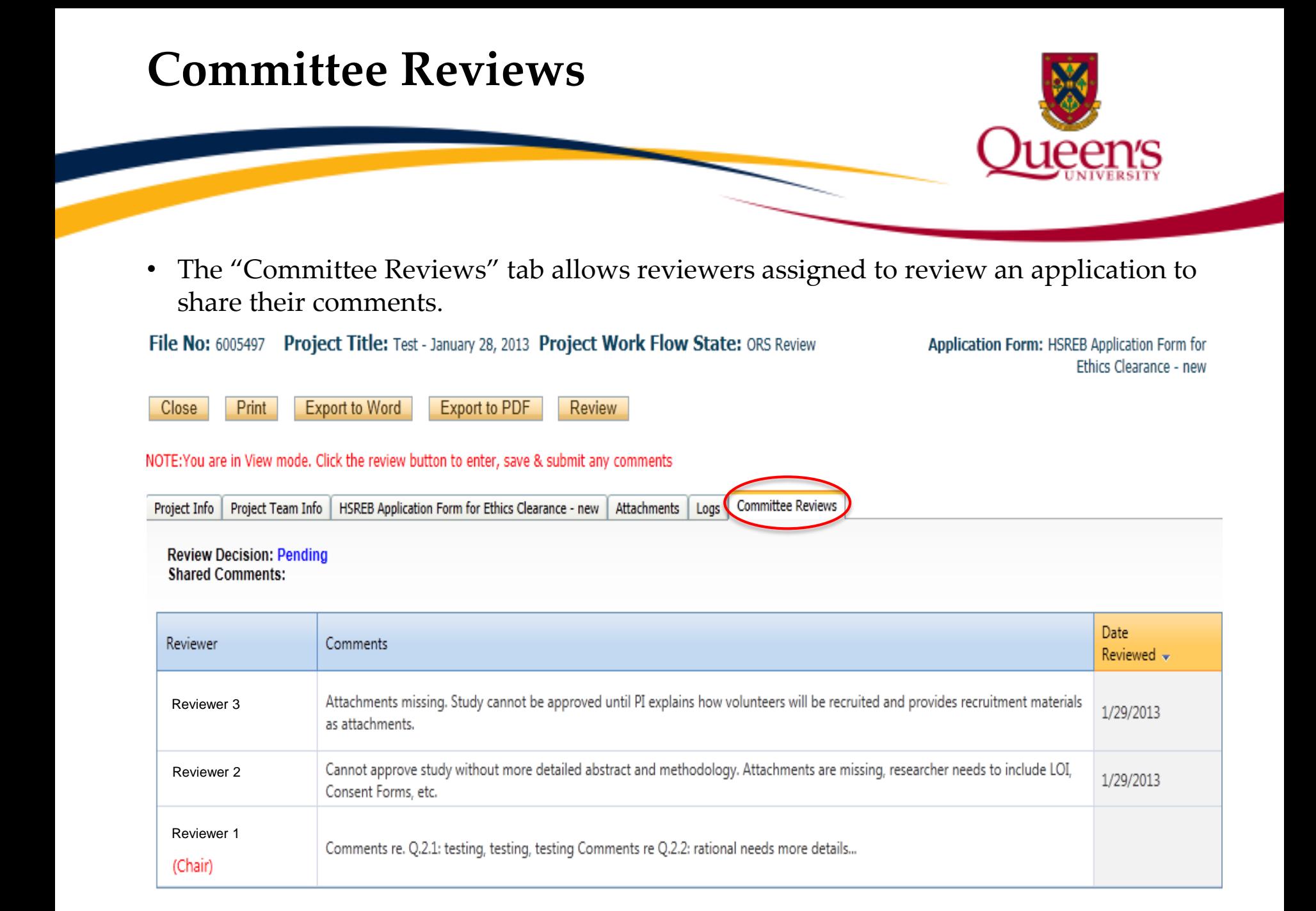

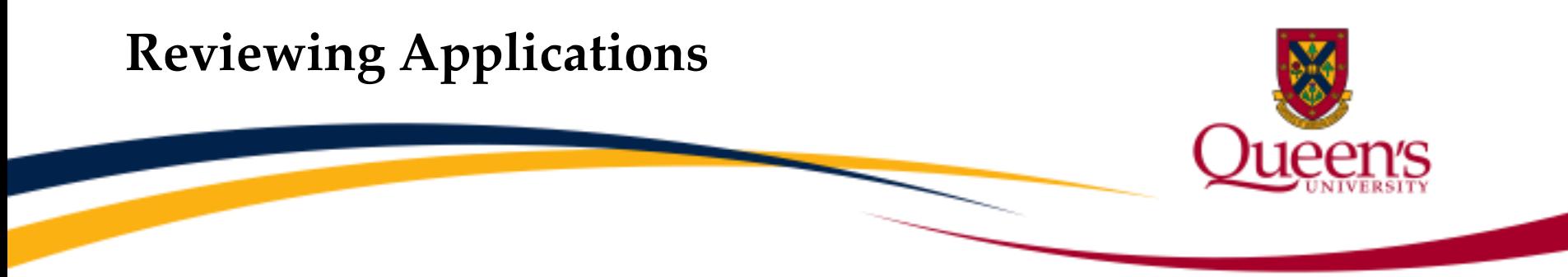

Although you can review an application by going through its different tabs and sub- $\bullet$ tabs, the simplest and most efficient way to review an application is to export it to Word.

**Application Form: HSREB Application Form for Ethics** 

Clearance - new

Project Title: Test - January 28, 2013 Project Work Flow State: ORS Review File No: 6005497

**Export to PDF Close** Print **Export to Word** Review

NOTE: You are in View mode. Click the review button to enter, save & submit any comments

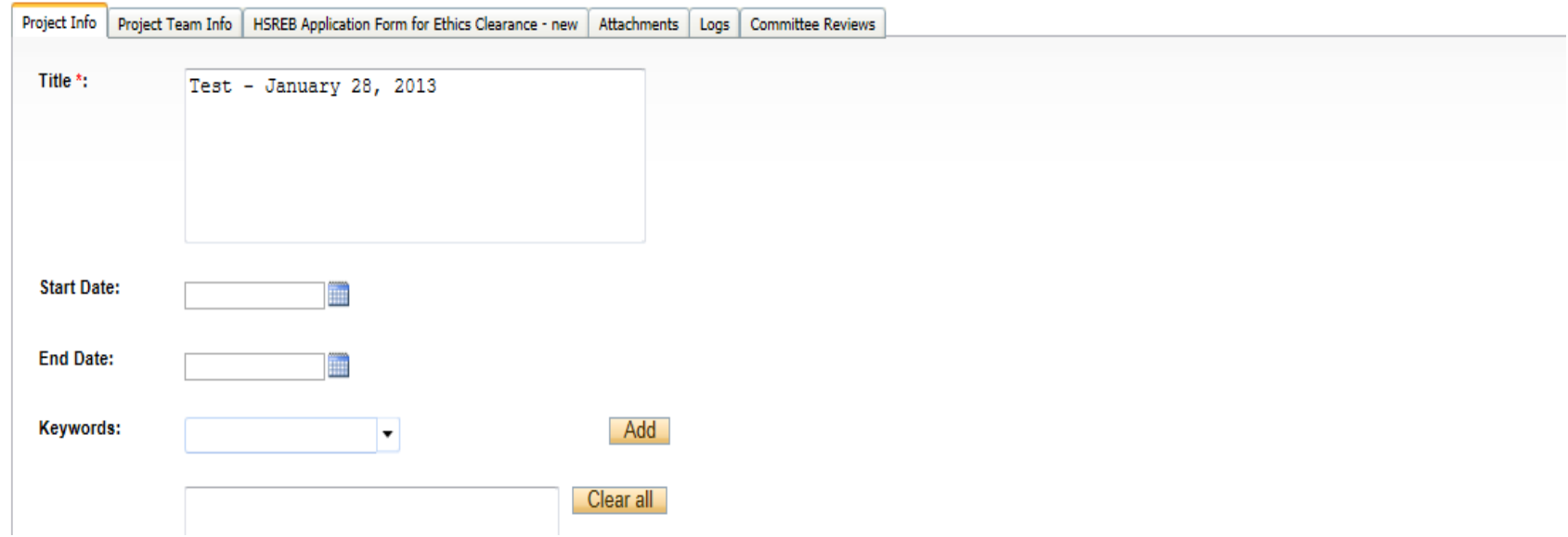

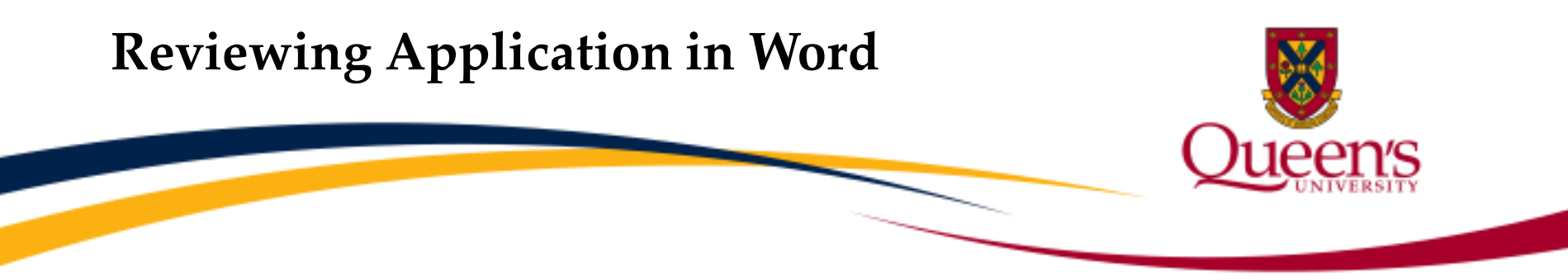

• Exporting the application and saving it as a Word document, will allow you to type and save your comments on your own computer. Once you've completed your review, you can copy and paste your comments from the Word document into the "Reviewer's Comments" textbox.

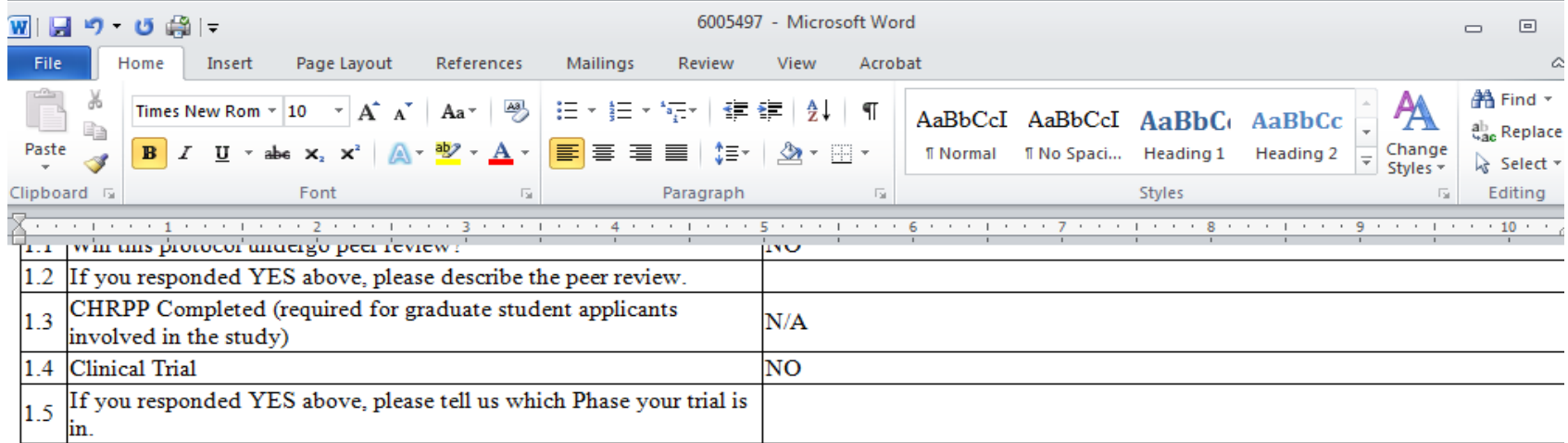

#### 2. Summary of Proposed Research

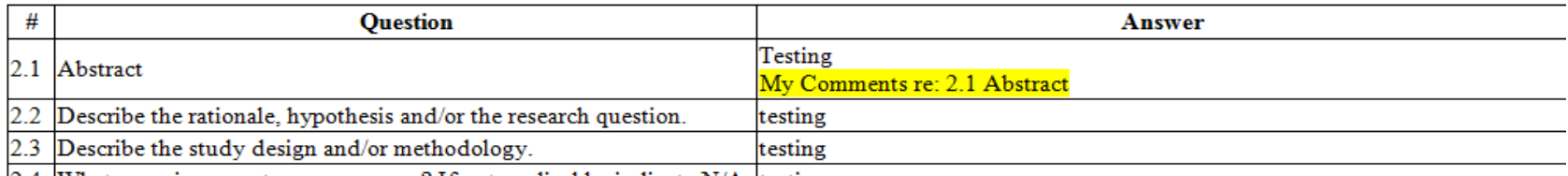

[2.4] What are primary outcome measures? If not applicable, indicate N/A [testing]

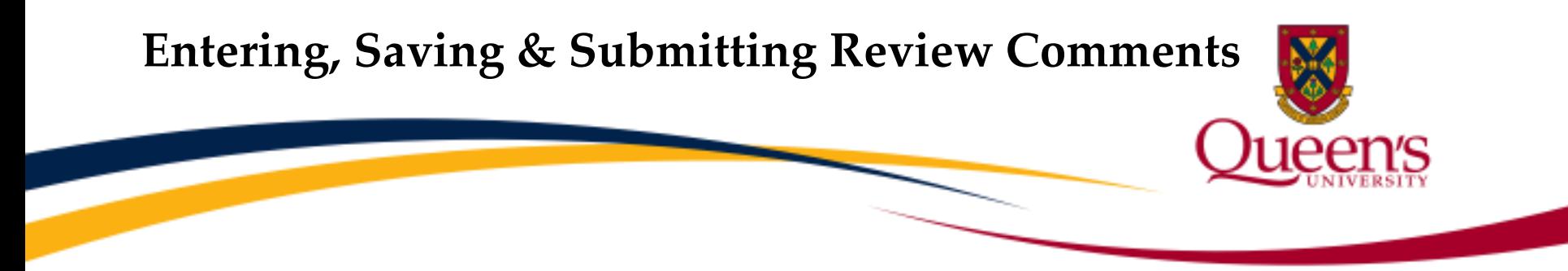

• To start entering your comments, click on the "Review" button on top of the screen.

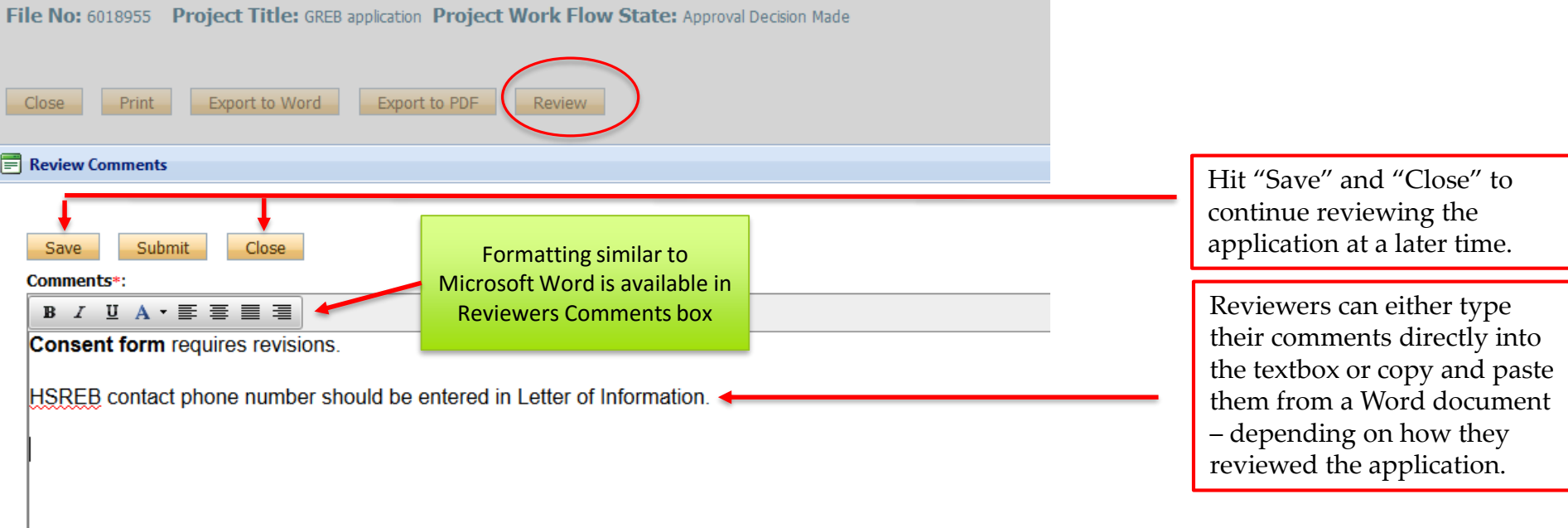

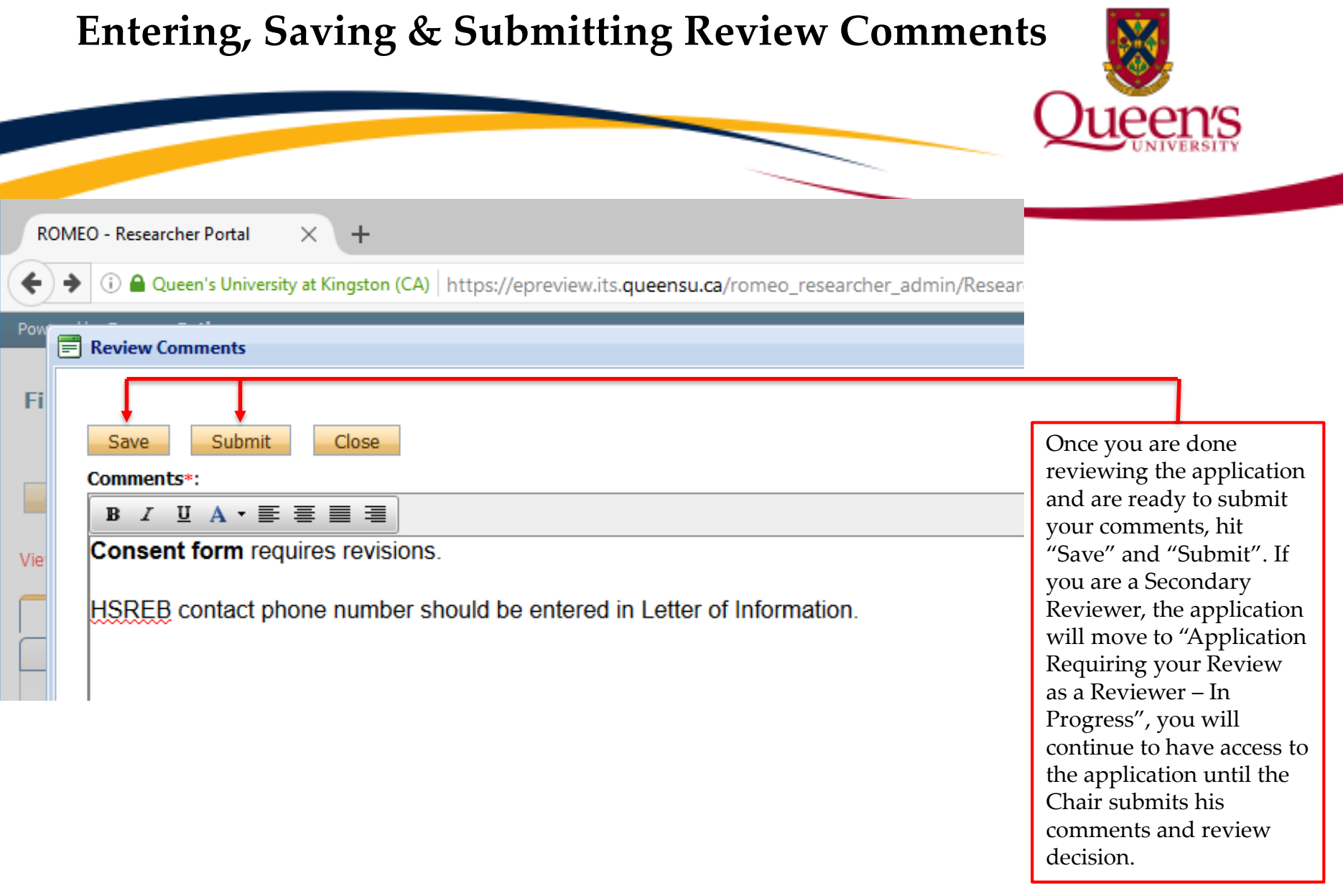

T,

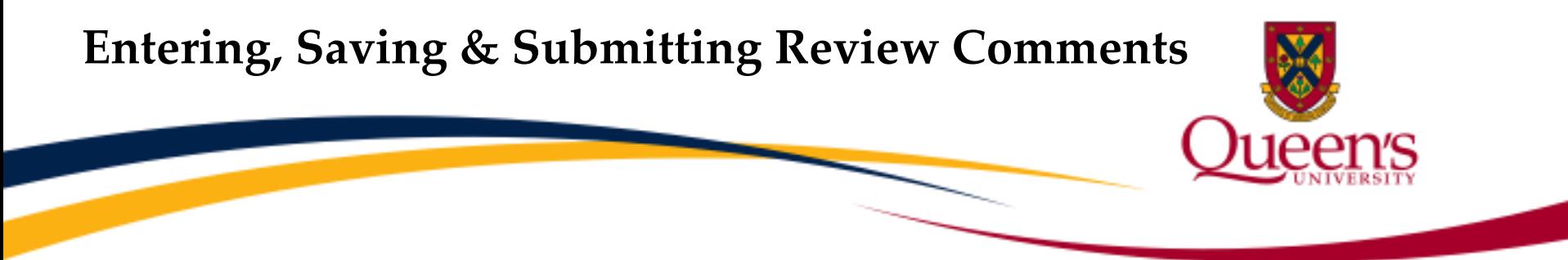

The Chair – or, Primary Reviewer – is the only person who has the "Review Decision" field and drop down menu on his "Review Comments" screen.

#### **Review Comments**

#### Comments\*:

Comments re. Q.2.1: testing, testing, testing Comments re Q.2.2: rational needs more details...

#### **Review Decision**

-Select-

-Select-

Application Rejected

Approved as delegated

Pending Board Review Meeting

Request for Clarification(s) from Researcher

Request information from Ethics Coordinator

As the Primary Reviewer, you are responsible for submitting the review committee's final decision. Once you are done reviewing the application, please select your decision from the drop down menu before hitting "Save" and Submit". Once you have submitted your comments and the committee's final decision to the Ethics office of University Research Services, the application will drop from quick links for all members of the reviewing committee.

**Need assistance/have a question?**

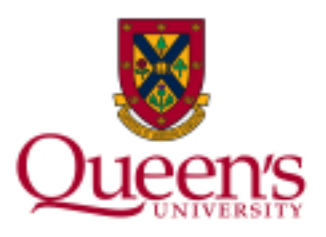

**Need assistance/have a question?**

## **Contact the TRAQ Helpdesk:**

[Webform](https://www.queensu.ca/itrack/TRAQ/traq.php): to submit an issue to the TRAQ Help Desk; Email: [traq@queensu.ca](mailto:traq@queensu.ca) or; Phone: (613) 533-6000, ext. 78426.